# **FIAC Company Networking**

*September 22, 1:00 PM - 4:00 PM September 24, 10:00 AM – 1:00 PM*

Learn more about fellow FIAC member organizations, schedule virtual meetings, and network with home and specialty industry leaders during our FIAC Company Networking event.

Using the Cadmium platform, FIAC meeting attendees can interact with members via direct email, video chat, and through our Request Information button offered for each member organization. For more information on how to utilize this functionality during the event, click here.

Don't wait – schedule time with an industry contact or one of our FIAC member organizations in advance to ensure you get that important one-on-one interaction!

#### **LOGGING IN**

First, make sure you are logged in so you can receive all the benefits of being an attendee!

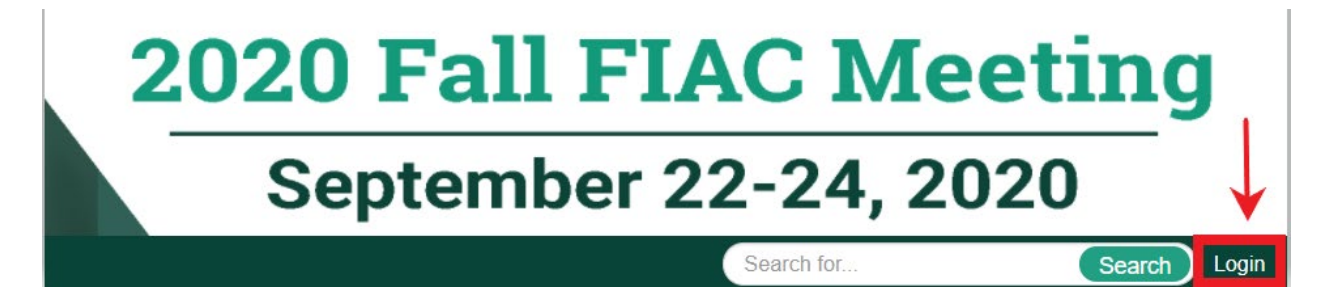

#### **HOW TO VIEW FIAC MEMBERS**

**Browse by Company**: this will show a list of all members A-Z

**Browse by Category**: this will show members by category

Logo Wall: this will show a logo listing of members, if you click on a logo you can view their profile

# **FIAC Company Networking**

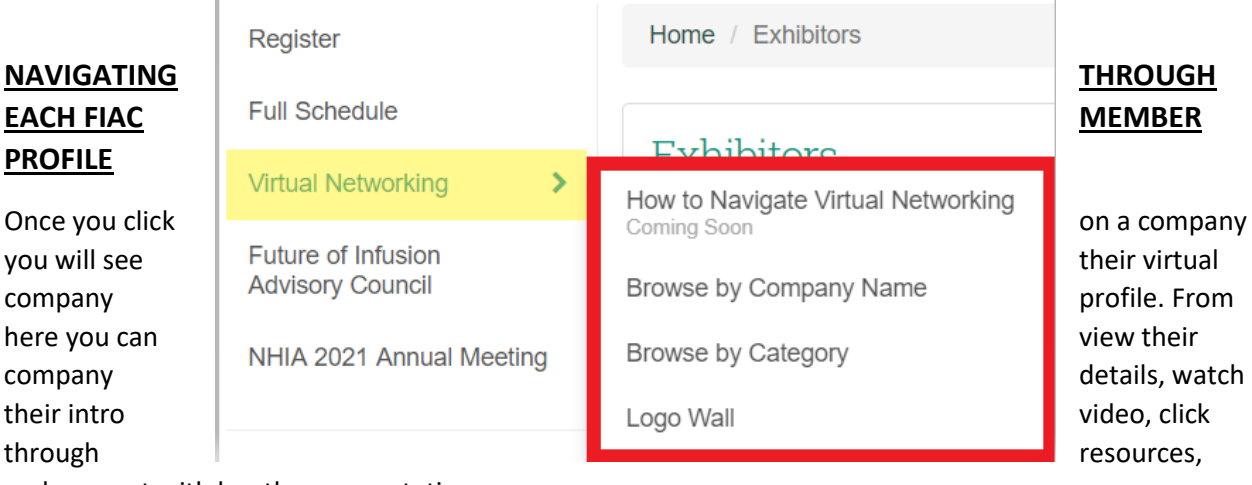

and connect with booth representatives.

To connect with company representatives there are a few different ways:

- 1. **Contact Info**: from here you can see the representatives. If you click on their image you can learn more about the representative and email them directly.
- 2. **Video Chat**: you are able to live video chat with representatives just like you are attending an inperson meeting. There will be up to 4 rooms per company that you can join and chat with representatives as well as other attendees. View more about video chatting below.
- 3. **Request Information**: if you click this button you are able to write a message to the company requesting more info. The company will receive your request and get back to you by email.

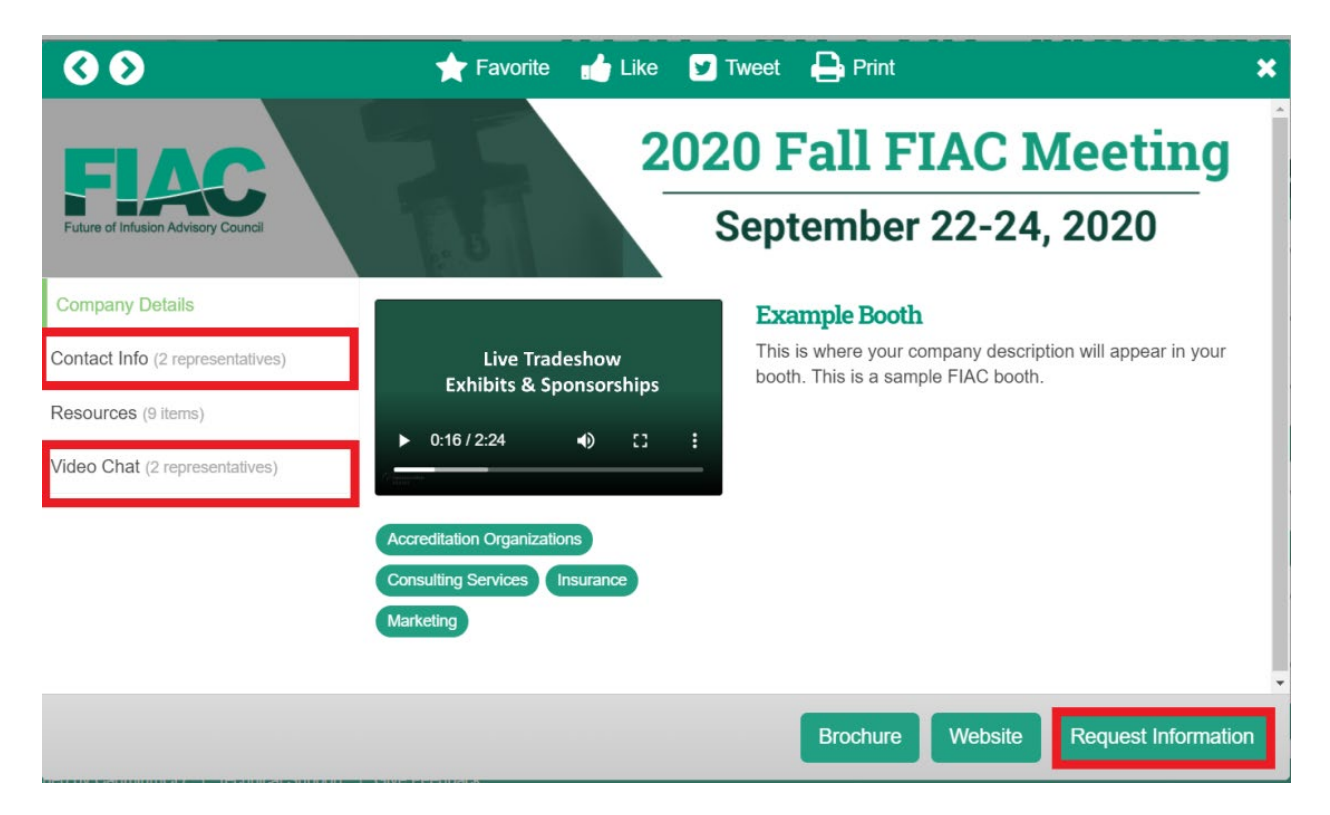

# **FIAC Company Networking**

#### **VIDEO CHATTING WITH FIAC MEMBERS**

Click on the Video Chat side bar within the company profile you want to video chat with.

From here you can see the representatives who have a video chat. If you hover over the representatives name- you can see when they will be available online to chat. If you wish to chat with one of the representatives, click on the **Video Chat** button to be connected.

You will have the option to turn off your camera or mute yourself if needed. There is also the option for a text chat once you enter the video room as well as a "rasie hand" button.

Each room hold 6 people so if one room is filled up- try a different represenative. If all of the rooms are filled- tried back later or use the other connection features we mentioned above

Please note that companies will **ONLY** be available during the times they have listed in their availability. You can hover over the video chat button to view their availability.

**If you run into any issues connecting to the view chat please view our trouble shooting guid[e here.](https://778c1607566f28c5e8fd-e6db6de54823ad7fd298e0f6ff75b72a.ssl.cf1.rackcdn.com/NHIA_269_UEWUYMVJ_419_TroubleshootingVideoChats1.pdf)**

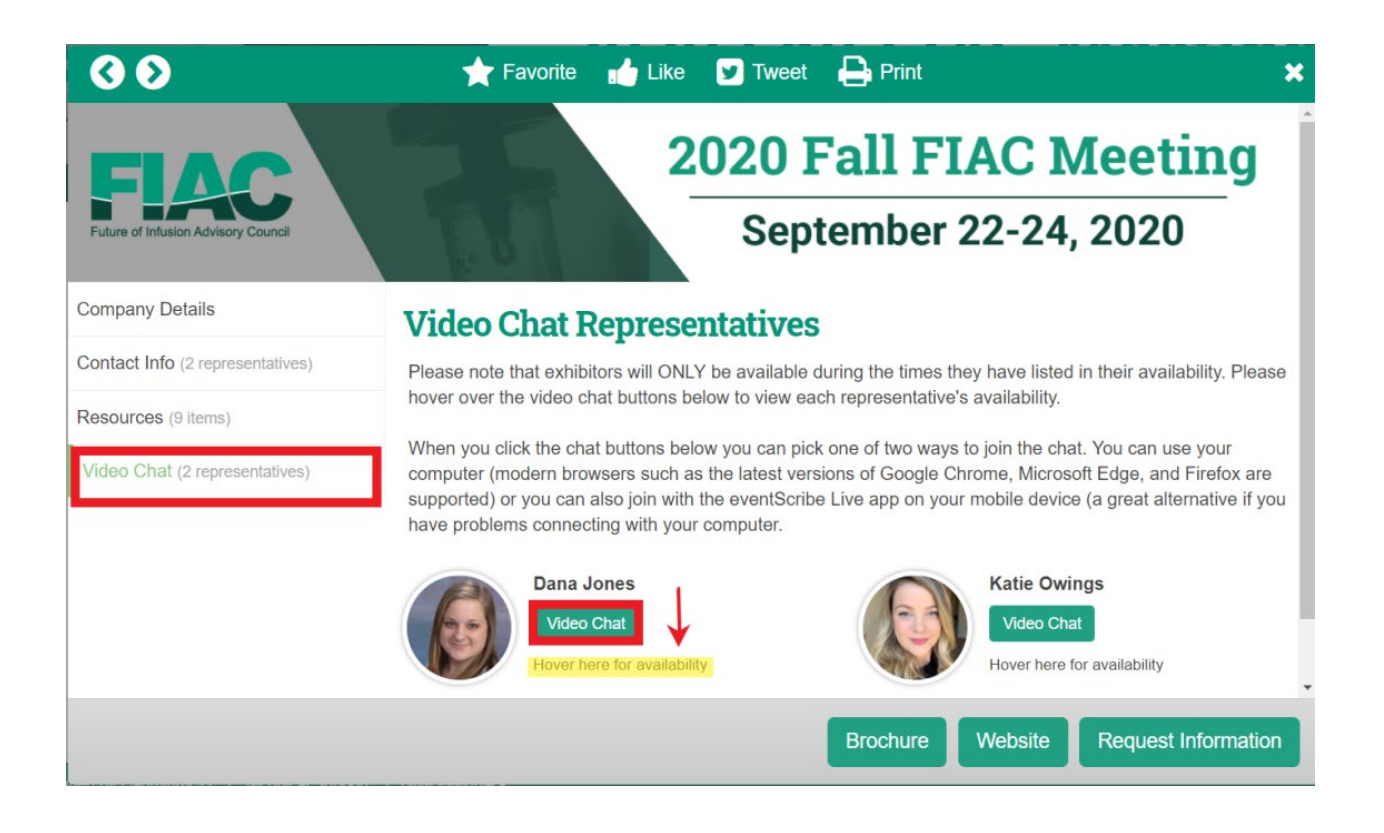